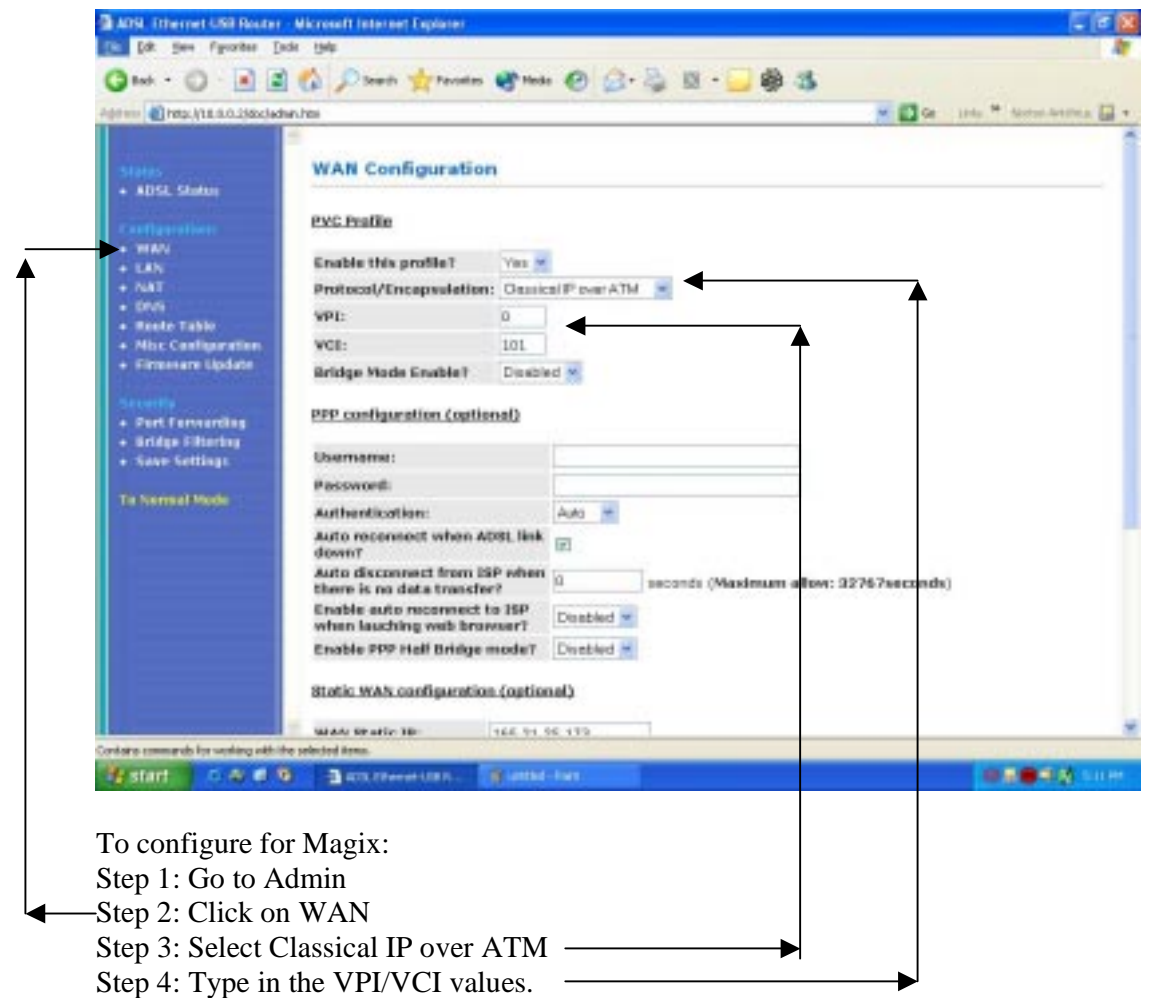

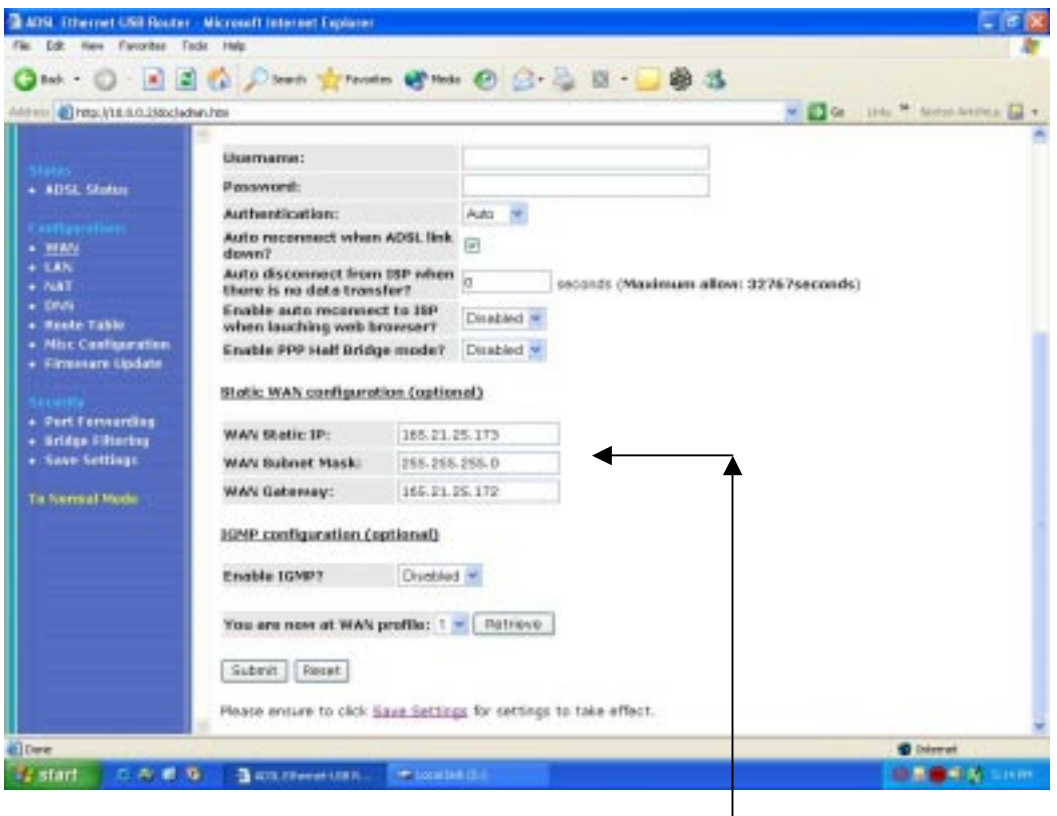

Step 6: Under Static WAN configuration (optional), Key in the WAN Static IP and others WAN configuration (optional). Check with your ISP for more details.

Step 7: Click Submit.

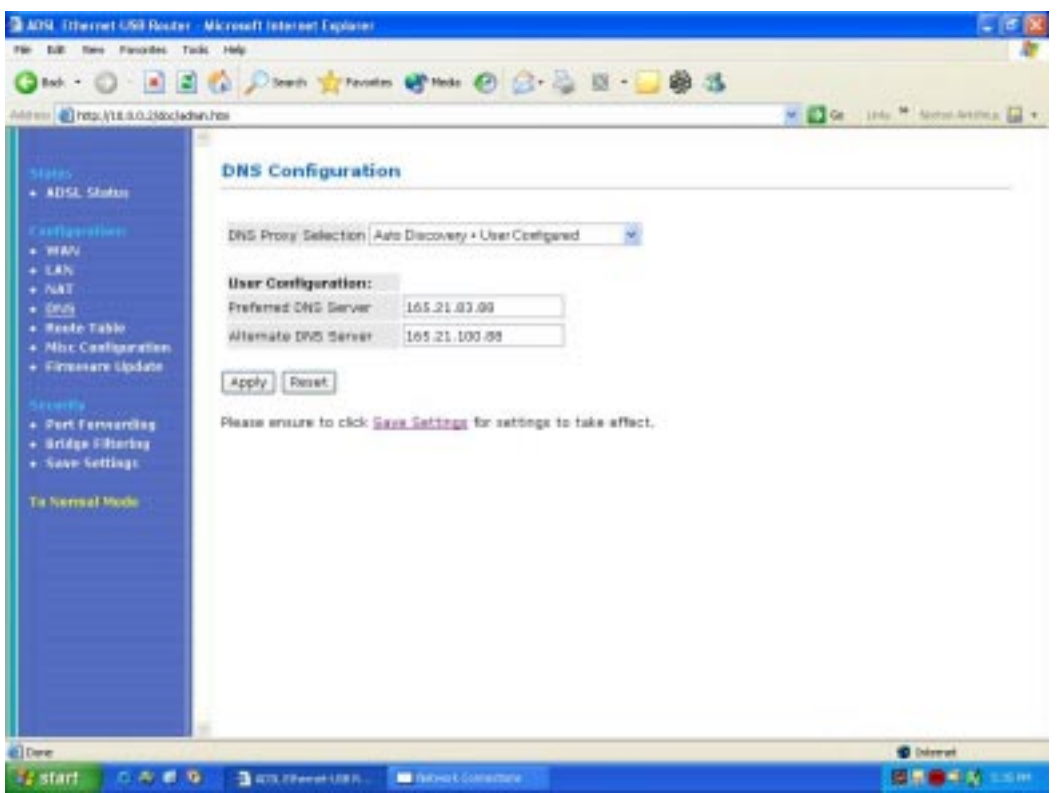

Step 8: Click DNS.

Step 9: Select Auto Discovery + User Configured.

Step 10: Enter the Preferred and Alternate DNS server.

Step 11: Click Apply.

Step 12: Click Save Settings.

Step 13: Follow the instructions.